# **Novell**

# **Maggio 2015**

Novell Messenger 3.0.1 e versioni successive è disponibile su dispositivi mobili iOS, Android e BlackBerry supportati. Poiché Messenger consente di rimanere collegati su più postazioni contemporaneamente, è possibile utilizzare l'applicazione sul telefono o sul tablet anche quando si è eseguito l'accesso sul computer desktop. La cronologia delle conversazioni viene memorizzata sul dispositivo o sul computer a cui si è collegati durante le conversazioni.

# **Dispositivi mobili supportati**

Sono disponibili opzioni native per utilizzare Novell Messenger su dispositivi mobili con i seguenti sistemi operativi:

iOS 7 o versione successiva

Disponibile sull'App Store di Apple.

Android 2.3 o versione successiva

Disponibile dal Google Play Store, in precedenza noto come Android Market.

BlackBerry PlayBook e Z10 o versione successiva

L'applicazione nativa è disponibile presso lo store BlackBerry World.

L'applicazione è compatibile sia con telefoni sia con tablet.

# **Descrizione dell'interfaccia mobile**

Sui tablet, la finestra Conversazione e l'elenco di contatti sono sempre visibili. Sui telefoni cellulari, la finestra Conversazione o l'elenco di contatti non sono mai visualizzati contemporaneamente, tranne su alcuni dispositivi Android di grandi dimensioni in modalità di visualizzazione orizzontale.

# **Visualizzazione su tablet in modalità orizzontale**

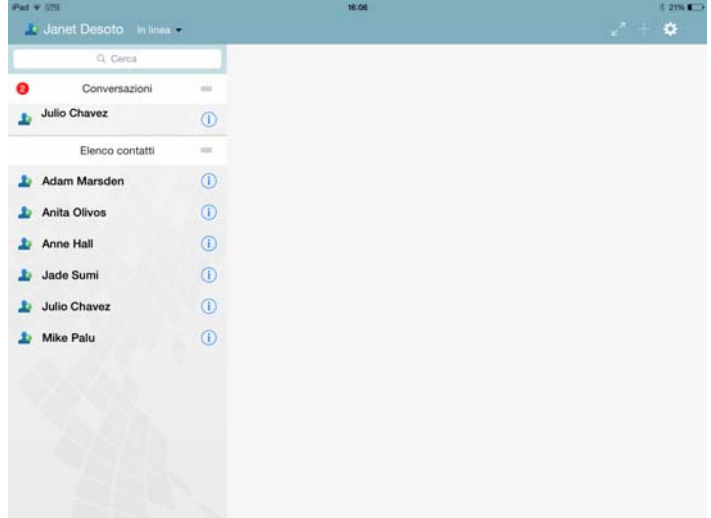

# **Visualizzazione su telefono in modalità verticale**

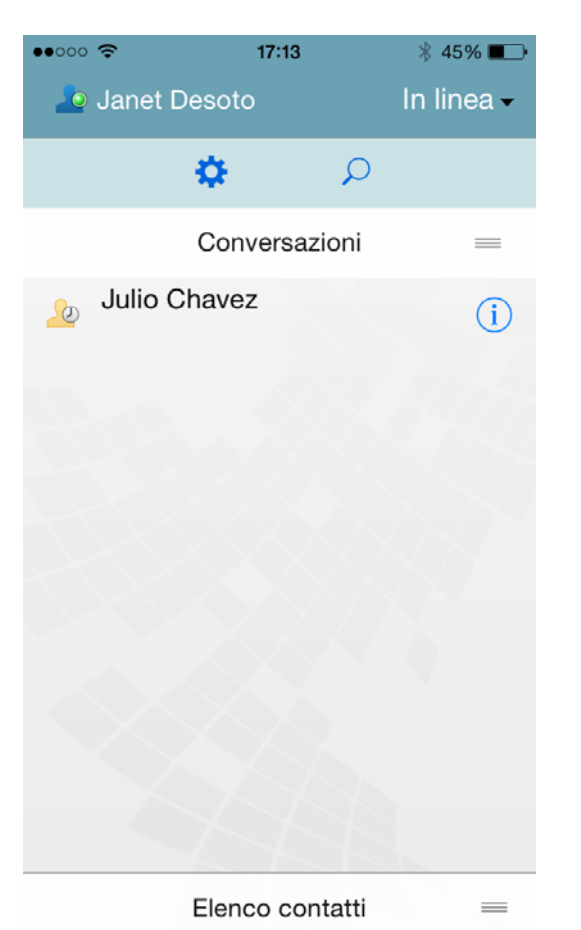

# <span id="page-1-0"></span>**Avvio di una conversazione a due**

- **1** Nell'area *Elenco contatti*, toccare l'utente a cui si desidera inviare un messaggio in tempo reale.
- **2** Digitare il messaggio, quindi toccare *Invia*.

# **Avvio di una conversazione di gruppo**

Distinguere una conversazione a due da una conversazione di gruppo è semplice:

 Nell'intestazione nella parte superiore della conversazione viene visualizzata l'icona della

#### *Conversazione di gruppo* .

- Nell'intestazione nella parte superiore della conversazione vengono visualizzati i nomi dei partecipanti alla conversazione. Toccare l'intestazione per visualizzare tutti i partecipanti.
- I nomi degli utenti vengono visualizzati, con colori differenti, sopra i messaggi da loro inviati all'interno della conversazione (il proprio nome non viene mai visualizzato).
- I fumetti degli altri utenti sono di colore marrone chiaro (nelle conversazioni a due sono di color foglia di tè).

Le modalità di avvio di una conversazione di gruppo varia a seconda del dispositivo in uso:

#### **Su iPhone:**

**1** Aprire una conversazione a due con un altro utente.

Per ulteriori informazioni sull'esecuzione di questa operazione, vedere ["Avvio di una conversazione a](#page-1-0)  [due" a pagina 2](#page-1-0).

- **2** Toccare , quindi toccare *Aggiungi partecipante*.
- **3** Toccare l'utente che si desidera aggiungere alla conversazione, se presente nell'elenco contatti.

#### oppure

Nel campo *Cerca*, iniziare a digitare il nome dell'utente che si desidera invitare, quindi toccarne il nome quando compare.

#### **Su iPad:**

**1** Aprire una conversazione a due con un altro utente.

Per ulteriori informazioni sull'esecuzione di questa operazione, vedere ["Avvio di una conversazione a](#page-1-0)  [due" a pagina 2](#page-1-0).

**2** Toccare , quindi toccare l'utente che si desidera aggiungere alla conversazione, se presente nell'elenco contatti.

#### oppure

Nel campo *Cerca*, iniziare a digitare il nome dell'utente che si desidera invitare, quindi toccarne il nome quando compare.

#### **Su dispositivi Android e BlackBerry:**

**1** Aprire una conversazione a due con un altro utente.

Per ulteriori informazioni sull'esecuzione di questa operazione, vedere ["Avvio di una conversazione a](#page-1-0)  [due" a pagina 2](#page-1-0).

- **2** Toccare l'icona *Aggiungi utente*.
- **3** Toccare l'utente che si desidera aggiungere alla conversazione, se presente nell'elenco contatti.

#### oppure

Toccare l'icona *Cerca*, iniziare a digitare il nome dell'utente che si desidera invitare nel campo *Cerca*, quindi toccarne il nome quando compare.

# **Navigazione tra conversazioni**

- **1** Se non è già aperta, toccare *Conversazioni* per aprire l'area Conversazioni.
- **2** Toccare la conversazione che si desidera visualizzare.

# **Occultamento dell'elenco di contatti su tablet**

Su tablet e su alcuni dispositivi Android di grandi dimensioni, l'elenco di contatti viene visualizzato anche quando è aperta una conversazione.

Per nascondere l'elenco di contatti durante una conversazione:

**1** Scorrere un dito sull'elenco di contatti verso sinistra.

oppure

Toccare l'icona *Espandi* nell'angolo in alto a destra dello schermo per espandere la finestra della conversazione.

Per visualizzare l'elenco di contatti dopo averlo nascosto:

**1** Scorrere un dito sullo schermo verso destra.

oppure

Toccare l'icona *Comprimi* Anell'angolo in alto a destra dello schermo per comprimere la finestra della conversazione e visualizzare l'elenco dei contatti.

## **Visualizzazione e occultamento di registrazioni orario nelle conversazioni**

È possibile visualizzare e nascondere in modo rapido le registrazioni orario mostrate dopo i messaggi in una conversazione. Le registrazioni mostrano la data e l'ora di invio di ciascun singolo messaggio e non sono visibili di default.

#### **Su dispositivi iOS:**

**1** Tenere premuta la parte superiore di una conversazione per mostrare o nascondere le registrazioni orario.

oppure

Toccare l'icona *Impostazioni* (iPad **)**, iPhone **0**, toccare *Generale*, quindi selezionare o deselezionare *Mostra registrazione orario*.

## **Su dispositivi Android e BlackBerry:**

- **1** Toccare il pulsante Menu, quindi toccare *Impostazioni*.
- **2** Scorrere verso il basso e selezionare o deselezionare *Mostra data e ora*.

# **Visualizzazione e occultamento dei nomi in una conversazione**

È possibile visualizzare e nascondere i nomi degli utenti visualizzati dopo i messaggi in una conversazione. Nelle conversazioni di gruppo i nomi sono sempre visibili.

#### **Su dispositivi iOS:**

**1** Toccare l'icona *Impostazioni* (iPad  $\bullet$ , iPhone  $\bullet$ ), toccare *Generale*, quindi selezionare o deselezionare *Mostra nome*.

#### **Su dispositivi Android e BlackBerry:**

- **1** Toccare il pulsante Menu, quindi toccare *Impostazioni*.
- **2** Scorrere verso il basso e selezionare o deselezionare *Mostra nome*.

# **Modifica delle funzionalità del tasto Invio**

È possibile configurare l'effetto dell'utilizzo del tasto Invio nella tastiera del proprio dispositivo. A seconda della propria preferenza, il tasto Invio inoltra il messaggio oppure inserisce una nuova riga all'interno del messaggio.

#### **Su dispositivi iOS:**

- 1 Toccare l'icona *Impostazioni* (iPad  $\mathbf{\ddot{C}}$ , iPhone  $\mathbf{\ddot{C}}$ ), quindi toccare *Generale*.
- **2** Selezionare *Con il tasto 'Invio' si inserisce una nuova riga* se si desidera che inserisca una nuova riga nel messaggio. Deselezionare questa opzione se si desidera che invii il messaggio.

Se il dispositivo è collegato a una tastiera esterna, è sempre possibile inviare il messaggio premendo Command+Invio; Control+Invio, invece, inserisce sempre una nuova riga.

#### **Su dispositivi Android e BlackBerry:**

- **1** Toccare il pulsante Menu, quindi toccare *Impostazioni*.
- **2** Scorrere fino alla sezione *Conversazioni*.
- **3** Selezionare *Tasto Invio per inviare* per configurare il tasto Invio in modo che invii il messaggio. Deselezionare l'opzione per configurare il tasto Invio in modo che inserisca una nuova riga.

## **Assegnazione di colori agli utenti di una conversazione di gruppo**

È possibile configurare Messenger in modo che assegni colori diversi agli utenti di una conversazione di gruppo.

#### **Su dispositivi iOS:**

- **1** Toccare l'icona *Impostazioni* (iPad  $\bullet$ , iPhone  $\bullet$ ). quindi toccare *Generale*.
- **2** Selezionare *Assegna colori* per assegnare colori diversi agli utenti di una conversazione di gruppo.

# **Accettazione automatica degli inviti su gruppi**

È possibile configurare Messenger in modo che accetti automaticamente gli inviti a conversazioni di gruppo.

#### **Su dispositivi iOS:**

- **1** Toccare l'icona *Impostazioni* (iPad  $\bullet$ , iPhone  $\bullet$ ). quindi toccare *Generale*.
- **2** Selezionare *Accetta sempre inviti*.

#### **Su dispositivi Android e BlackBerry:**

- **1** Toccare il pulsante Menu, quindi toccare *Impostazioni*.
- **2** Toccare *Generale*, quindi selezionare *Accetta sempre inviti*.

## **Configurazione di avvisi per l'arrivo di messaggi**

#### **Su dispositivi iOS:**

1 Toccare l'icona *Impostazioni* > **1**, quindi toccare *Avvisi*.

#### **Su dispositivi Android e BlackBerry:**

**1** Toccare il pulsante Menu, quindi *Impostazioni* e scorrere fino all'area *Riproduci suoni*.

È possibile modificare le seguenti impostazioni:

- **Messaggio iniziale:** Viene riprodotto un suono al primo messaggio ricevuto da un contatto.
- **Messaggio successivo:** Viene riprodotto un suono ogni volta che si riceve un messaggio da un contatto.
- **Messaggio inviato:** Viene riprodotto un suono ogni volta che l'utente invia un messaggio.
- **Diffusione ricevuta:** Viene riprodotto un suono quando si riceve un messaggio di diffusione.
- **Diffusione di sistema ricevuta:** Viene riprodotto un suono quando si riceve un messaggio di diffusione a livello di sistema.
- **Riproduci suoni solo quando:** Vengono riprodotti suoni solo quando lo stato dell'utente è Online o Inattivo.
- **Vibrazione:** Gli avvisi vengono accompagnati da una vibrazione.

# **Modifica dello stato**

Al primo accesso all'applicazione Messenger su dispositivo mobile, lo stato di default dell'utente è Online.

Per modificare lo stato durante la sessione in corso:

**1** Toccare il proprio stato, quindi toccare il nuovo stato.

Per modificare lo stato di default:

#### **Su dispositivi iOS:**

- **1** Toccare l'icona *Impostazioni* (iPad  $\bullet$ , iPhone  $\bullet$ ).
- **2** Toccare *Account*.
- **3** Toccare *Stato di default* per modificare l'impostazione di default.

#### **Su dispositivi Android e BlackBerry:**

- **1** Toccare il pulsante Menu, quindi toccare *Impostazioni*.
- **2** Toccare *Account*.
- **3** Toccare *Stato di default* per modificare l'impostazione di default.

# **Creazione di uno stato personalizzato**

#### **Su dispositivi iOS:**

- **1** Toccare gli stati correnti.
- **2** Toccare l'icona Aggiungi.
- **3** Immettere un nome per il nuovo stato.
- **4** Selezionare uno stato *Mostra come*.
- **5** (Facoltativo) Se lo stato *Mostra come* non è *Online*, è possibile immettere un messaggio di risposta automatico da inviare agli altri utenti quando si viene contattati.

#### **Su dispositivi Android e BlackBerry:**

- **1** Toccare gli stati correnti.
- **2** Toccare *Stato personalizzato*.
- **3** Toccare l'icona Aggiungi.
- **4** Immettere un nome per il nuovo stato.
- **5** Selezionare uno stato *Mostra come*.
- **6** (Facoltativo) Se lo stato *Mostra come* non è *Online*, è possibile immettere un messaggio di risposta automatico da inviare agli altri utenti quando si viene contattati.

# **Modifica di uno stato personalizzato**

#### **Su dispositivi iOS:**

- **1** Toccare gli stati correnti.
- **2** Toccare l'icona *Dettagli* di fianco allo stato che si desidera modificare.
- **3** Apportare le modifiche desiderate.

Se si modifica lo stato *Mostra come* in modo che risulti *Online*, il messaggio di risposta automatica viene eliminato al salvataggio delle modifiche.

**4** Toccare *Salva*.

#### **Su dispositivi Android e BlackBerry:**

- **1** Toccare gli stati correnti.
- **2** Toccare *Stato personalizzato*.
- **3** Toccare il pulsante Menu di fianco allo stato che si desidera modificare e selezionare *Modifica*.
- **4** Apportare le modifiche desiderate.

Se si modifica lo stato *Mostra come* in modo che risulti *Online*, il messaggio di risposta automatica viene eliminato al salvataggio delle modifiche.

**5** Toccare *Salva*.

## **Modifica delle dimensioni del font dei messaggi (solo iOS)**

- **1** Toccare l'icona *Impostazioni* (iPad  $\bullet$ , iPhone  $\bullet$ ). quindi toccare *Generale*.
- **2** Nella sezione *Messaggi*, selezionare le dimensioni del font correnti, quindi toccare le dimensioni desiderate.

# **Aggiunta di utenti all'elenco di contatti**

#### **Su dispositivi iOS:**

**1** Nell'area *Conversazioni* (o tramite la ricerca di utenti),

toccare l'icona *Dettagli* accanto all'utente che si desidera aggiungere all'elenco di contatti.

**2** Toccare *Aggiungi all'elenco contatti*.

Viene visualizzata la finestra di dialogo Aggiungi contatto.

**3** Selezionare la cartella in cui si desidera aggiungere il contatto, quindi toccare *Fatto*.

# **Su dispositivi Android e BlackBerry:**

- **1** Nell'area *Conversazioni* (o tramite la ricerca di utenti), toccare e tenere premuto sull'utente che si desidera aggiungere a una cartella.
- **2** Toccare *Visualizza dettagli* > *Aggiungi contatto*.
- **3** Toccare la cartella a cui si desidera aggiungere il contatto.

# **Aggiunta di un contatto a una cartella**

#### **Su dispositivi iOS:**

**1** Nell'area *Elenco contatti* (o tramite la ricerca di

contatti), toccare l'icona *Dettagli* **i** accanto all'utente che si desidera aggiungere a una cartella.

**2** Toccare *Aggiungi all'elenco contatti*, quindi selezionare la cartella a cui si desidera aggiungere il contatto e premere *Fatto*.

#### **Su dispositivi Android e BlackBerry:**

- **1** Nell'area *Elenco contatti* (o tramite la ricerca di contatti), toccare e tenere premuto sull'utente che si desidera aggiungere a una cartella.
- **2** Toccare *Dettagli* > *Aggiungi contatto*.
- **3** Toccare la cartella a cui si desidera aggiungere il contatto.

# **Modifica della visualizzazione dei contatti**

È possibile modificare le modalità di visualizzazione dei contatti nell'elenco contatti.

**1 Su dispositivi iOS:** Toccare l'icona *Impostazioni* (iPad

, iPhone ), quindi toccare *Generale*.

**Su dispositivi Android e BlackBerry:** Toccare il pulsante Menu, quindi toccare *Impostazioni*.

**2** Nella sezione Contatti, è possibile modificare le seguenti opzioni:

**Mostra solo contatti online:** Quando questa opzione è selezionata, solo i contatti con stato Online vengono visualizzati nell'elenco.

**Ordina per nome e stato:** Quando questa opzione è selezionata, i contatti nell'elenco vengono ordinati per nome e per stato.

# **Rimozione di un contatto dall'elenco contatti**

#### **Su dispositivi iOS:**

**1** Scorrere un dito verso sinistra sul nome del contatto, quindi toccare *Rimuovi*.

#### **Su dispositivi Android e BlackBerry:**

**1** Toccare e tenere premuto il nome del contatto, quindi toccare *Rimuovi lista*.

## **Ricerca di contatti**

Quando si eseguono ricerche, vengono visualizzati tutti gli utenti nell'elenco contatti e nella directory aziendale.

**1 Sul cellulare:** Toccare l'icona *Cerca* .

**Sul tablet:** Toccare all'interno del campo *Cerca*.

**2** Iniziare a digitare il nome dell'utente che si desidera individuare. I risultati vengono visualizzati durante la digitazione.

# **Ricerca di conversazioni**

È possibile eseguire ricerche in tutte le conversazioni a cui l'utente ha partecipato utilizzando il dispositivo mobile.

**1 Sul cellulare:** Toccare l'icona *Cerca* .

**Sul tablet:** Toccare all'interno del campo *Cerca*.

**2** Iniziare a digitare una parola o una frase che compaiono nel messaggio che si sta cercando. I risultati vengono visualizzati durante la digitazione.

# **Utilizzo dei messaggi di diffusione**

Non è possibile inviare un messaggio di diffusione tramite l'applicazione mobile Messenger. È tuttavia possibile riceverli. I messaggi di diffusione sono riconoscibili

dall'icona *Diffusione* (1) accanto al messaggio.

# **Eliminazione automatica dei messaggi**

I messaggi salvati sul dispositivo possono occupare molto spazio, perciò è possibile configurarne l'eliminazione automatica.

**Importante:** Se l'utente ha effettuato l'accesso a un altro client di Messenger al momento della conversazione, i messaggi vengono salvati sul dispositivo in cui si trova tale client. Se l'utente ha effettuato l'accesso solo tramite l'applicazione mobile Messenger, dopo che i messaggi saranno stati eliminati come descritto in questa sezione non sarà più possibile recuperare la cronologia della conversazione.

#### **Su dispositivi iOS:**

- 1 Toccare l'icona *Impostazioni* (iPad  $\mathbf{\ddot{C}}$ , iPhone  $\ddot{C}$ ), quindi toccare *Cronologia*.
- **2** Selezionare se si desidera che i messaggi non vengano mai cancellati, che vengano cancellati appena vengono chiusi (Sempre) o che vengano cancellati su base giornaliera, mensile o annuale. oppure

Toccare *Cancella tutta la cronologia* per cancellare tutti i messaggi presenti sul dispositivo.

#### **Su dispositivi Android e BlackBerry:**

- **1** Toccare il pulsante Menu, quindi toccare *Impostazioni*.
- **2** Scorrere fino alla sezione *Cronologia*.

**3** Toccare *Cancella opzioni messaggio*, quindi selezionare se si desidera che i messaggi non vengano mai cancellati, che vengano cancellati appena vengono chiusi (Sempre) o che vengano cancellati su base giornaliera, mensile o annuale.

#### oppure

Toccare *Cancella tutta la cronologia* per cancellare tutti i messaggi presenti sul dispositivo.

## **Abilitazione del passcode**

È possibile bloccare l'app con un passcode sul dispositivo mobile per evitare che altri utenti utilizzino Messenger.

#### **Su dispositivi iOS:**

- **1** Toccare l'icona *Impostazioni*.
- **2** Toccare *Account* > *Blocco passcode*.
- **3** Toccare *Abilita passcode*.
- **4** Immettere un passcode, quindi immetterlo nuovamente.
- **5** (Facoltativo) Selezionare *Utilizza ID touch* se supportato dal dispositivo.

#### **Su dispositivi Android e BlackBerry:**

- **1** Toccare il pulsante Menu, quindi toccare *Impostazioni*.
- **2** Toccare *Account* > *Blocco passcode*.
- **3** Toccare *Abilita passcode*.
- **4** Immettere un passcode, quindi immetterlo nuovamente.

Dopo aver impostato un passcode, sarà necessario immetterlo per accedere a Messenger. Dopo 10 tentativi non riusciti di sblocco di Messenger utilizzando il passcode, questo viene cancellato e viene eseguito il log out da Messenger sul dispositivo in uso.

## **Modifica del passcode**

#### **Su dispositivi iOS:**

- **1** Toccare l'icona *Impostazioni*.
- **2** Toccare *Account* > *Blocco passcode*.
- **3** Toccare *Modifica passcode*.
- **4** Immettere il passcode corrente.
- **5** Immettere un nuovo passcode, quindi immetterlo nuovamente.

#### **Su dispositivi Android e BlackBerry:**

- **1** Toccare il pulsante Menu, quindi toccare *Impostazioni*.
- **2** Toccare *Account* > *Blocco passcode*.
- **3** Toccare *Modifica passcode*.
- **4** Immettere il passcode corrente.
- **5** Immettere un nuovo passcode, quindi immetterlo nuovamente.

# **Logout**

#### **Su dispositivi iOS:**

- **1** Toccare l'icona *Impostazioni* (iPad  $\bullet$ , iPhone  $\bullet$ ).
- **2** Toccare *Disconnetti*.

#### **Su dispositivi Android e BlackBerry:**

**1** Toccare il pulsante Menu, quindi toccare *Disconnetti*.

**Note legali: Copyright © 2015 Novell, Inc. Tutti i diritti riservati. È vietato riprodurre, fotocopiare, memorizzare su un sistema o trasmettere la presente pubblicazione o parti di essa senza l'espresso consenso scritto dell'editore. Per informazioni sui marchi di fabbrica di Novell, vedere [l'elenco di marchi di fabbrica e di servizio di Novell](http://www.novell.com/company/legal/trademarks/tmlist.html) (http://www.novell.com/ company/legal/trademarks/tmlist.html). Tutti i marchi di fabbrica di terze parti appartengono ai rispettivi proprietari.**